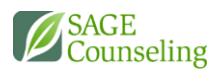

# USING MOODLE APP

LEARNING.SAGECOUNSELING.NET

Course material can be accessed and reviewed, and coursework can be submitted utilizing the cell phone application available from Moodle.

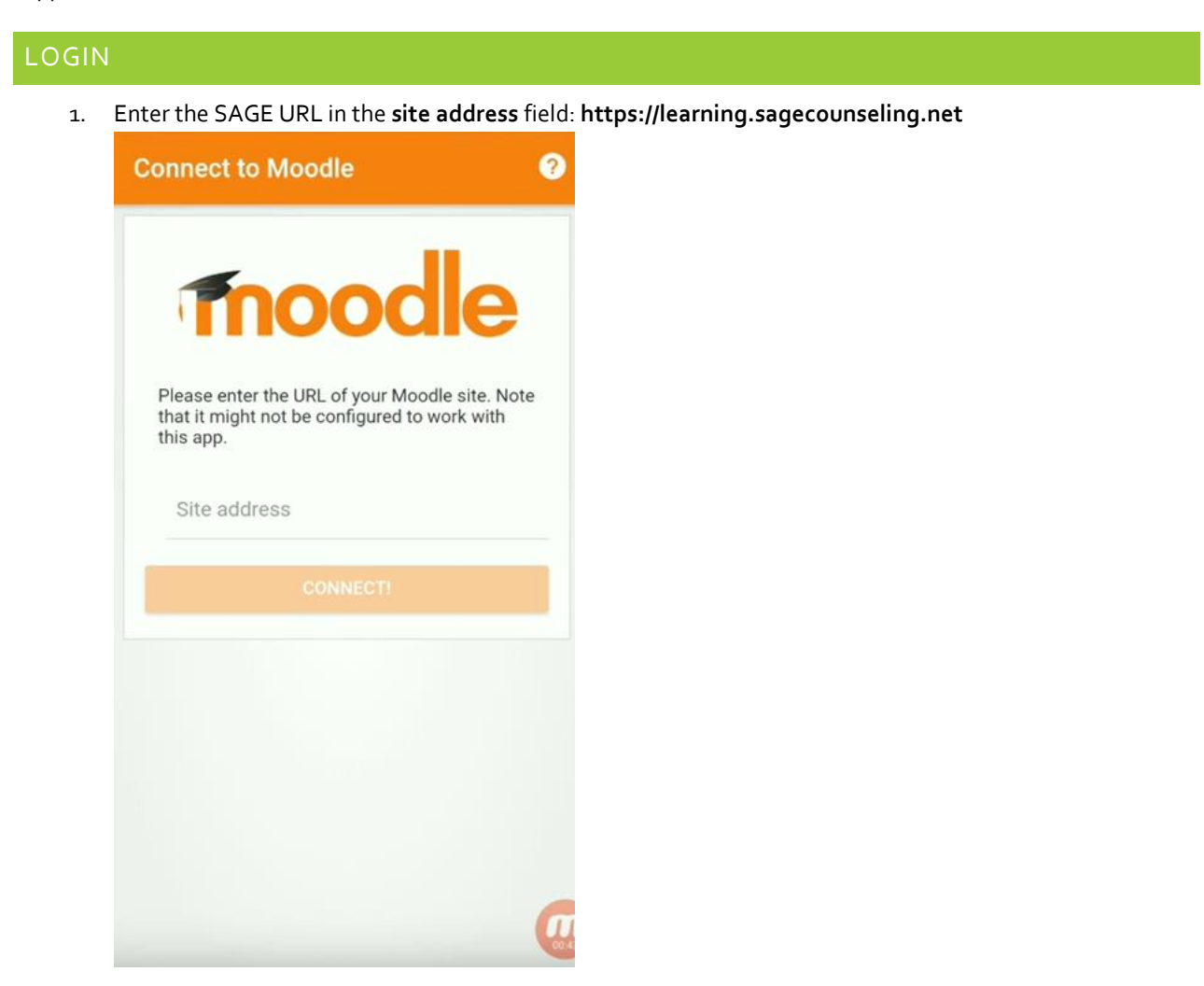

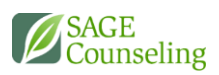

2. Login with your username and password. If needed, use the **Forgot your username or password?** link.

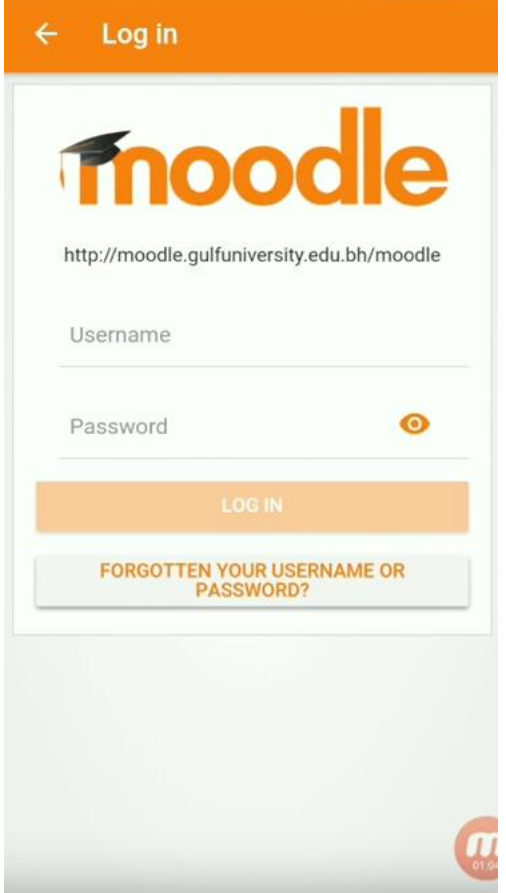

#### DASHBOARD

Any groups that you are enrolled in will be displayed on your home screen or "Dashoboard," accessible by clicking on the  $\tilde{C}$  gauge icon.

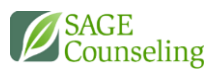

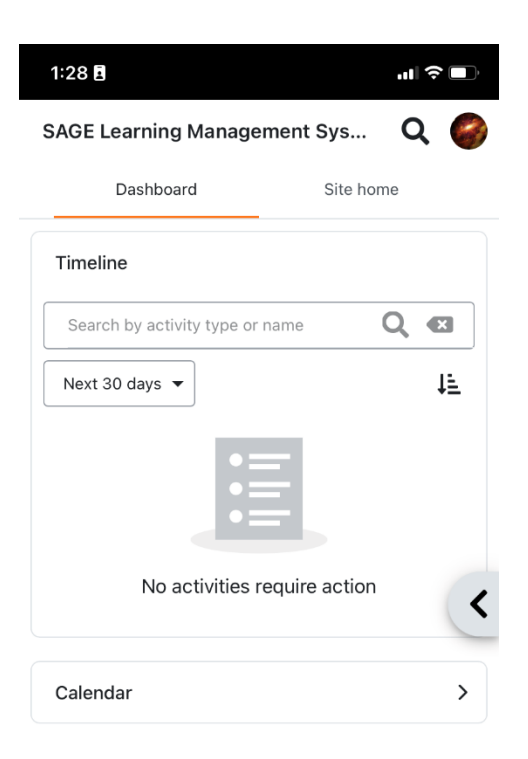

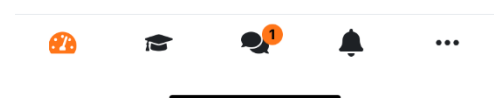

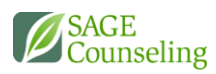

If you click on the arrow to the right, it will open the most recently accessed coursework.

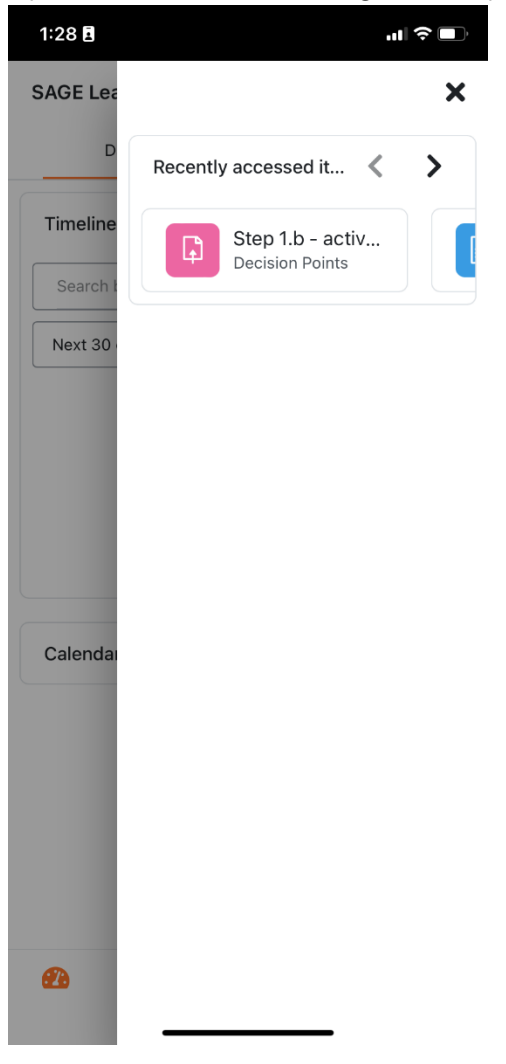

You can navigate through sections, as appropriate depending on your current group or treatment.

#### COURSE

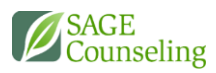

Clicking on the  $ig$  graduation cap will open your courses.

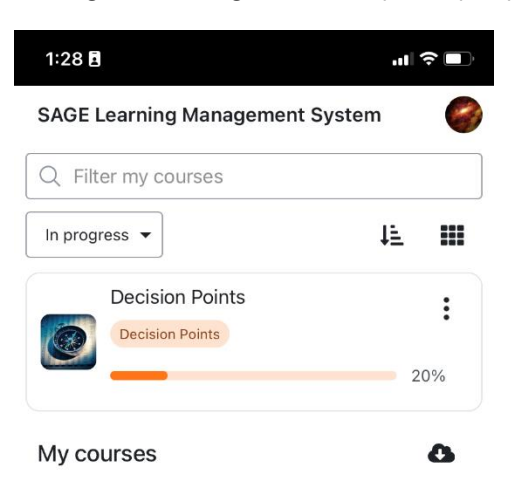

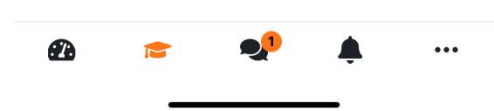

When you click onto a course/group, its contents will display. The contents will include the available material based on what you have been covering in your group

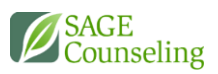

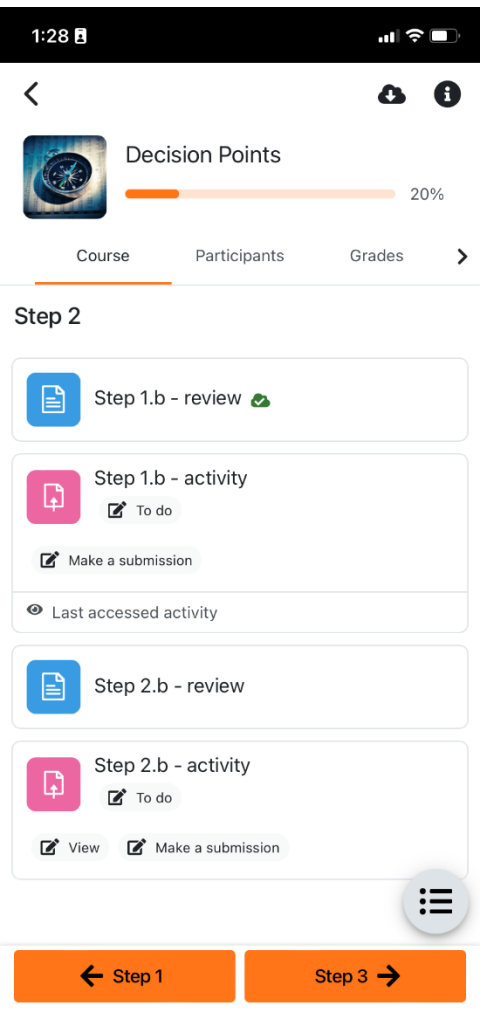

## MESSAGES

Messages can be sent to and from the clinician conducting your groups. You will receive notification badges at the bottom of the screen on the  $\Psi$  speech bubble icon. Notification settings on your phone will be dependent on

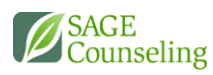

#### your settings on your device.

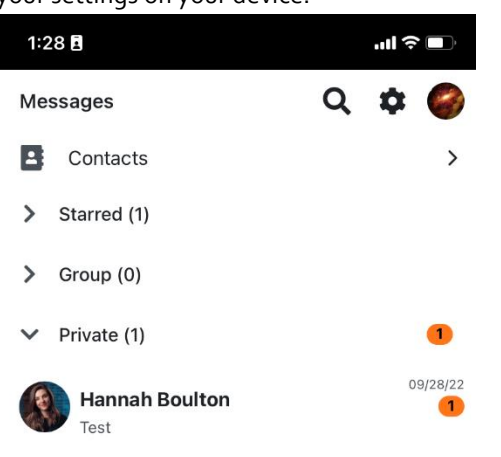

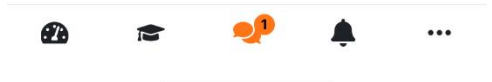

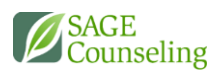

When you select the message, your chat thread with that individual will display

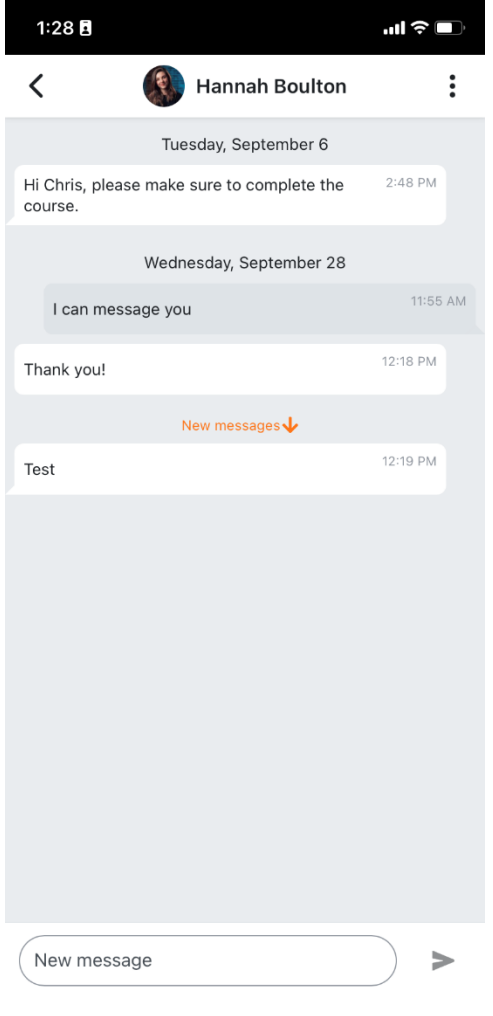

## NOTIFICATIONS

If you've received any notifications regarding your assignments or courses, they will be found on the notifications page by clicking on the  $\spadesuit$  bell icon.

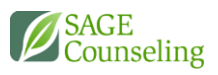

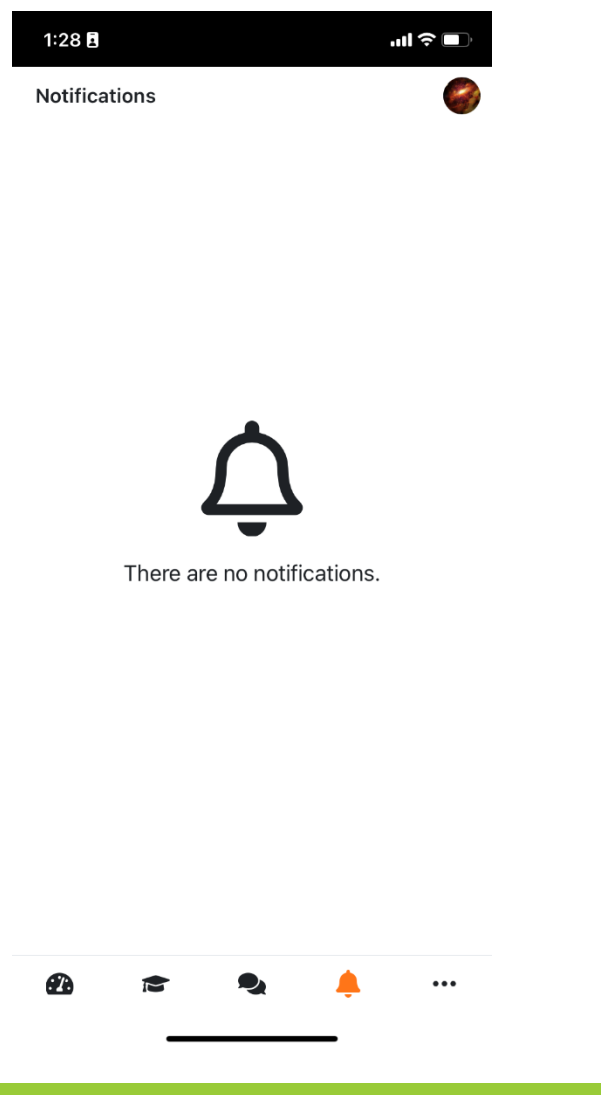

MORE

Find additional options and settings in the More "..." section

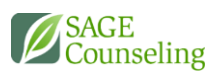

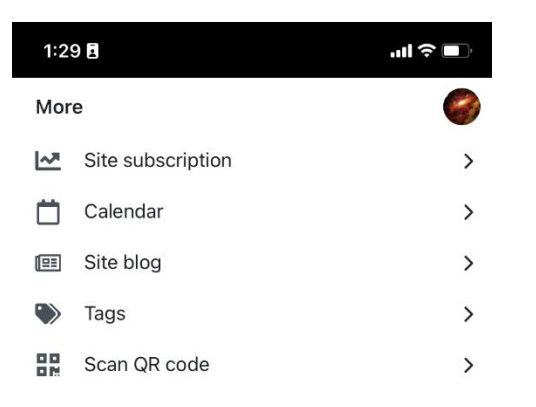

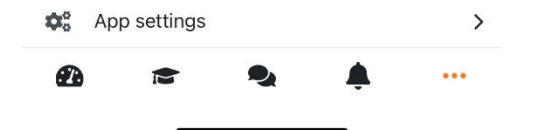

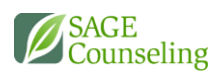

# App settings are accessible from the bottom of this screen by clicking on  $\overset{\bullet}{\bullet}$ App Settings

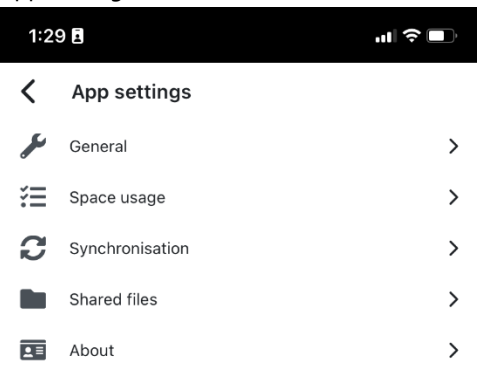